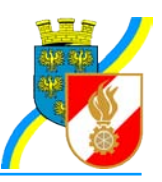

# **FDISK Ansuchen 25/40/50 Jahre verdienstvolle Tätigkeit**

Dieser Leitfaden soll eine Hilfestellung für die "Ansuchen 25/40/50 verdienstvolle Tätigkeit" lt. DA 1.5.4 via FDISK sein. Bitte den Leitfaden zu Ende lesen um Fehler vorweg zu vermeiden!

Das Ansuchen um die jeweilige Auszeichnung erfolgt via FDISK im Menü "FW" - "Ansuchen (25/40/50).

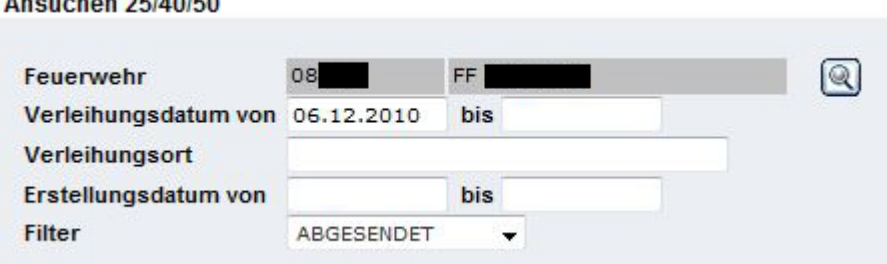

### **Schritt 1:**

 $\sim$ 

Als Filter ist der Eintrag "NEUE" auszuwählen. Die Maske ändert sich dadurch: **Ansuchen 25/40/50** 

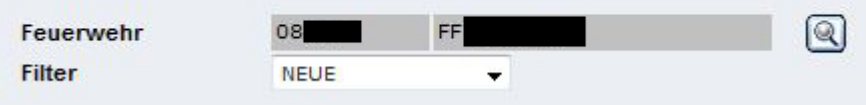

**Schritt 2:** Auf das "Suchen"-Symbol klicken.

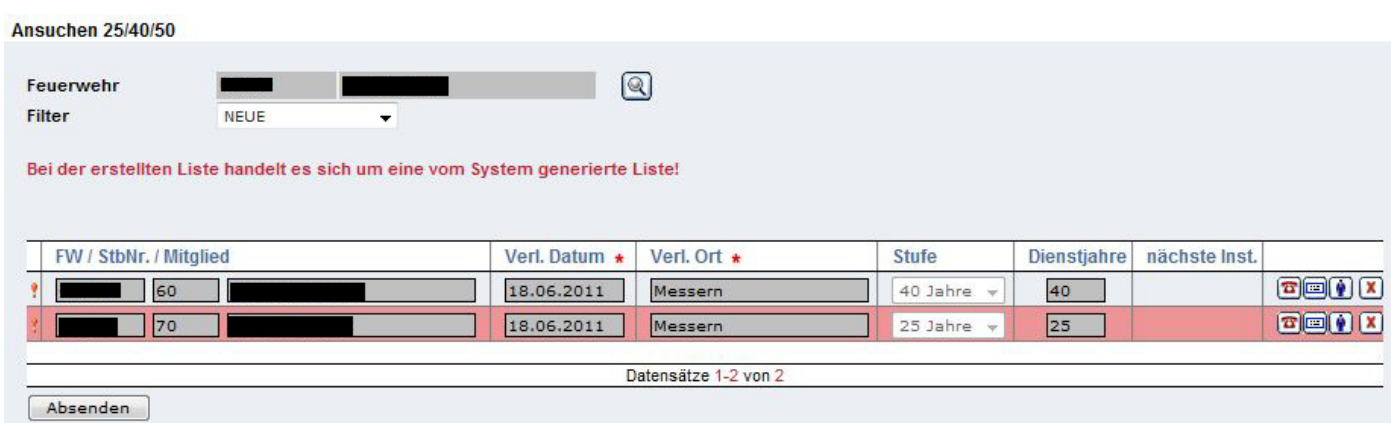

**Schritt 3:** Das System generiert nun aufgrund der vorliegenden Daten die Vorschläge.

Ist eine Zeile rot hinterlegt, so FEHLEN Daten - diese sind unbedingt zu ergänzen!

**ACHTUNG: NICHT auf "Absenden klicken, solange Daten fehlen.** Unvollständige Daten werden NICHT übernommen. Eventuell vorher im Schulungssystem (https://schulung.fdisk.at) einfach ausprobieren.

## **Daten, die vorhanden sein MÜSSEN:**

- Vorname Mutter und Vorname Vater (wenn nicht bekannt, "unbekannt" eintragen) *(durch Klick auf das Symbol "Person" können fehlende Daten unmittelbar ergänzt werden)*
- Geburtsort
- Staatsbürgerschaft

## **Mögliche Varianten (Fehler):**

**1.)** Es soll **nicht allen angezeigten Mitgliedern eine Auszeichnung verliehen** werden. Lösung: Es können Einträge durch einen Klick auf das Löschen-Symbol (rotes X) aus der Liste entfernt werden.

**2.)** Ein **Mitglied**, welches eigentlich eine Auszeichnung erhalten sollte, **scheint nicht** in der Liste **auf.**

Lösung: Die Daten des Mitglieds unter "FW"-"Mitglieder" aufrufen. Kontrolle ob der Punkt "nicht für 25/40/50 vorschlagen" deaktivert ist. Dann rechts im Punkt "Mitgliedsbezogene Daten" das Eintritts- und Aktiv-Datum kontrollieren. Zusätzlich im Falle (ebenfalls rechts) im Punkt "Vordienstzeiten alle" eventuelle Vordienstzeiten kontrollieren und ergänzen.

**3.)** Ein **Mitglied**, welches bereits die jeweilige **Auszeichnung besitzt, wird** fälschlicherweise in der Liste **angezeigt.**

Lösung: Mitglied aus der Liste löschen (siehe Punk 1). Unbedingt Meldung an das AFKDO erstatten, um die Daten richtig zu stellen (Auszeichnung nachzutragen).

**4.)** Zu einem **Mitglied wird die falsche Stufe** angezeigt.

Lösung: Siehe Punkt 2. und 3.

Die **Liste** mit auszuzeichnenden Mitgliedern **ist richtig, komplett und KEIN Eintrag ist rot hinterlegt:**

Das **Ansuchen kann** nun mit einem Klick auf "Absenden" an das AFKDO zur Bearbeitung **abgeschickt werden.**

### **Kontrolle:**

Im Menü "FW" - "Ansuchen (25/40/50) mit Filter "Abgesendet" durch einen Klick auf das Symbol "Suchen" erscheint die Liste weitergeleiteter Ansuchen.